# This work instruction was last updated: 24<sup>th</sup> May 2010

# **HR Transfer Process**

This Work Instruction describes the process where an existing employee is transferring from one post to a different one. This can be a transfer to a new post within the same School/Dept or transferring to a new post in a different School/Dept.

Also use this task for entering Secondments.

If you have an employee who is moving from Fees/Casual to the Main Payroll Staff <u>DO NOT</u> use this work instruction, but instead refer to the Casual to FTC/Permanent work instruction.

#### **Table of Contents**

- 1 Entering a Transfer onto ResourceLink
- 2 Personal Details data entry screen
- 3 Employee Work Permit data entry screen
- 4 Contract Details data entry screen
- 5 Current Post Holding data entry screen
- 6 Post Holding Costing data entry screen
- 7 Employment Detail data entry screen
- 8 Holiday Entitlement data entry screen
- 9 Asset Management
- 10 Basic Pay Details data entry screen
- 11 General MyView Parameters Data Entry Screen
- 12 Fixed Pay Elements Summary data entry screen
- 13 Standard letters

# Entering a Transfer onto ResourceLink

#### 1.1 HR Tasks > Variation to Contract

1

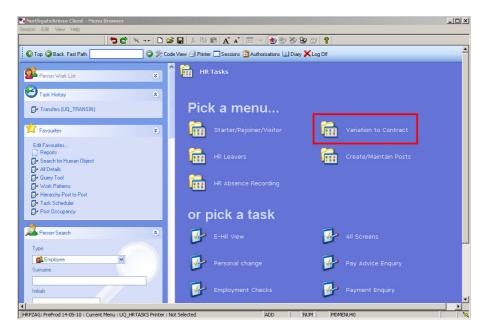

1.2 Variation to Contract > Transfers

| NorthgateArinso Client - Menu Browse<br>Session Edit View Help                          | T                               |                                           |              |               |
|-----------------------------------------------------------------------------------------|---------------------------------|-------------------------------------------|--------------|---------------|
| 5                                                                                       | 🖆   🛰   🗅 🚅 🖬   🐇               | h 🛍 🖍 🖍 🗐 🖘 👘 🗑 🍎                         | 8 2 ?        |               |
| 💿 Top 🧿 Back Fast Path 📘                                                                | 🕒 🏈 🎘 Code View 🎒 F             | Printer 🔲 Sessions 😰 Authorisations 💷 Dia | ay 🗙 Log Off | -             |
| Person Work List                                                                        | 🔊 <sup>^</sup> 🖬                | Variation to Contract                     |              |               |
| Task History                                                                            | ۲                               |                                           |              |               |
| Transfers (UQ_TRANSIN)                                                                  | Pi                              | ick a task                                |              |               |
| Avourites                                                                               | ۲                               | Extension to Contract                     | Variation to | Hours         |
| Edit Favouriles<br>Papoits<br>Search for Human Object<br>Markan Search for Human Object |                                 | Transfers                                 | Promotion/Re | egrading      |
| Query Tool  Work Patterns  Hierarchy Post to Post                                       |                                 | Change Contract End Date                  | 📝 Probation  |               |
| - Task Scheduler<br>Post Occupancy                                                      |                                 | Acting Up/Secondment                      | Lump Sum P.  | ayment        |
| Person Search                                                                           | *                               | Casual/FTC to Permanent                   | HRZ/Addition | al Increments |
| Type  C C C C C C C C C C C C C C C C C C C                                             |                                 | Unpaid leave                              |              |               |
| Initials                                                                                |                                 |                                           |              |               |
| •                                                                                       |                                 |                                           |              |               |
| HRPZAG: PreProd 14-05-10 : Current Menu : L                                             | JQ_VARTC Printer : Not Selected | ADD                                       | NUM MDMENU40 |               |

1.3 The following search form is made available

| 诸 Task - HRZ/Additional Incremer                         | its - Employee Sele     | ction Screen |                                     |            |                 |
|----------------------------------------------------------|-------------------------|--------------|-------------------------------------|------------|-----------------|
| 🔁 🖻 📐 🚦 🗋 😹                                              | ( 🖻 💼 🔺 🔺               | 🗏 🐄 👘 崔      | ) 🏷 😓 🗇 🦹                           |            |                 |
| Employee Other N<br>Match C<br>Employee Number           | umbers Stru<br>Exact CP |              | aved List 🕴 E                       | Employment |                 |
| Surname<br>Sex<br>Current Employee Y<br>Previous Surname |                         | Na           | itials<br>at. Ins. No.<br>: at Date | 24/03/2010 | 1               |
| Known As                                                 |                         |              |                                     | Add        | Search          |
| Sumame                                                   | Inits Title             | Emp Number   | National ID Numb                    | oer (      | Start Date Fore |
|                                                          |                         |              |                                     |            |                 |
|                                                          |                         |              |                                     |            |                 |
|                                                          |                         |              |                                     |            |                 |
|                                                          |                         |              |                                     |            |                 |
| Select Exit                                              | Save List               |              |                                     |            |                 |
|                                                          |                         |              |                                     |            |                 |

- 1.4 The Employee Number, Surname, search and select options are highlighted
- 1.5 Entering either the Employee Number or Surname select search.
- 1.6 Select the appropriate staff member from the list

# 2 Personal Details data entry screen

| 🖥 Task - Transfers - Employee Personal Detail                    |
|------------------------------------------------------------------|
| Session Edit View Other Process Tools Display Help               |
|                                                                  |
| Employee 2086506 : MS L LASTIC                                   |
| Title Details                                                    |
| Legislation Type                                                 |
| Surname LASTIC                                                   |
| Title MS 🔽                                                       |
| First Forename LUCY                                              |
| Other Forenames                                                  |
| Prev. Surname                                                    |
| Known As                                                         |
| Honours                                                          |
| Generation                                                       |
| Personal Details                                                 |
| Gender F                                                         |
| Date of Birth 31/10/1957 Age: 52 Years 6 Months                  |
| Nat. Ins. No. TN311057F Case Number                              |
| 🥼 Home Address 🛛 🧔 Cont. Addresses 🥥 Passport/Visa 🗐 Contact Tel |
|                                                                  |
| 📕 😼 Email Address 🧔 Marital Status 🧔 User Fields 🛛 🧔 Notes       |
|                                                                  |
|                                                                  |
| Enter the person's Surname MUM MD5553                            |

- 2.1 Use the **Personal Details** screen to check that you are working on the correct employee.
- 2.2 Do check that the person's email address is still correct. Click on **Email** Address to check (this should be a University of Southampton email address).

| MD0300  | i7 Maintain Email Address | 2             |
|---------|---------------------------|---------------|
| General |                           |               |
|         |                           | Preferred     |
|         |                           | Method        |
| Email   | bmt1y07@soton.ac.uk       |               |
| Desc    | LUCY LASTIC               |               |
|         |                           |               |
|         |                           |               |
|         |                           |               |
|         |                           | E <u>x</u> it |
|         |                           |               |

- 2.3 Ensure that the **Preferred Method** box is ticket, otherwise system generated emails (relating to MyView, for example) will not be sent.
- 2.4 Move to the next required screen

# 3 Employee Work Permit data entry screen

| <b>Task - Transfers - Employee Work Pern</b><br>Session Edit View Process Tools Display |            |               |                                                                                                    |             | _ 🗆 🗙   |
|-----------------------------------------------------------------------------------------|------------|---------------|----------------------------------------------------------------------------------------------------|-------------|---------|
|                                                                                         |            | X 🖻 🖻 🗚 🔺     | 🗆 🎫 👘 🐌 🍇                                                                                                    | • • • • •   |         |
| Employee 2086506 : MS L LAS                                                             | STIC       |               | NOTICE THE NUMBER OF STREET, STREET, STREET, STREET, STREET, STREET, STREET, STREET, STREET, STREET, STREET, ST |             |         |
| Seq Area Proof of ID                                                                    | Registered | WP Valid From | WP Valid To                                                                                                    | Extended To |         |
|                                                                                         |            |               |                                                                                                    |             |         |
|                                                                                         |            |               |                                                                                                    |             |         |
|                                                                                         | نیبا:<br>ا |               |                                                                                                    |             |         |
|                                                                                         |            |               |                                                                                                    |             |         |
|                                                                                         |            |               |                                                                                                    |             |         |
|                                                                                         |            |               |                                                                                                    |             |         |
|                                                                                         |            |               |                                                                                                    |             |         |
| Add Change Delete                                                                       | Expand     |               |                                                                                                    |             |         |
|                                                                                         |            |               |                                                                                                    |             |         |
|                                                                                         |            |               |                                                                                                    |             |         |
| ]Ready                                                                                  |            |               | CHANGE                                                                                                    | NUM         | MD55579 |

- 3.1 If the work permit information has changed, click on **Add** and add a new row of work permit information.
  - Please refer to the New Starter work instruction for full details about Work Permit and Visa information.
- 3.2 If there is no work permit or the details have not changed, move the required screen

## 4 Contract Details data entry screen

Only complete this screen if the employee's new post they are transferring to will be a Fixed Term Contract. If the employee's new post is to be a permanent contract, move the required screen

| <b>Task - Transfers - Maint</b><br>Session Edit View Process |                                                                                                    | <u>-   ×</u> |
|--------------------------------------------------------------|----------------------------------------------------------------------------------------------------|--------------|
|                                                              | 〕 <mark>● C   ヽ</mark> D <i>G</i> ■   & <sup>1</sup> ■ C   A ▲   ■ ~   <b>1</b>   <b>1</b>   <b>3</b> & <b>9</b> <i>G</i>   <b>?</b> |              |
| Employee 208650                                              | 6 : MS L LASTIC                                                                                                    |              |
| General<br>Contract Type                                     |                                                                                                    |              |
| Seq Contract No                                              | Start Date End Date Contract Type Po UDFs Notes                                                                                      |              |
|                                                              |                                                                                                    |              |
|                                                              |                                                                                                    |              |
|                                                              |                                                                                                    |              |
|                                                              |                                                                                                    |              |
|                                                              |                                                                                                    |              |
|                                                              |                                                                                                    |              |
|                                                              |                                                                                                    |              |
|                                                              |                                                                                                    |              |
| Contract Type                                                |                                                                                                    | MD47571      |

- 4.1 Press **ENTER** to pass the **Contract Type** field.
- 4.2 Employees with existing Contract Type information
  - Please note that if the employee's existing post is also Fixed Term, this screen will already contain data. You will need to end date all rows that refer to their existing (old) post with the date they leave that post. You can then add a new row that relates to the FTC they are transferring to:

| Seq | Contract No | Start Date | End Date   | Contract | Туре | Posts | UDFs | Notes |
|-----|-------------|------------|------------|----------|------|-------|------|-------|
| 001 | 01000023    | 01/01/2007 | 02/12/2007 | FTC01A   |      | Ν     | N    | N     |
| 002 | 01000043    | 01/01/2007 | 02/12/2007 | FTC02A   |      | Y     | Y    | N     |
| 003 | 01000065    | 03/12/2007 |            | FTC01A   |      | Ν …   | Ν    | N     |
|     |             |            |            |          |      |       |      |       |
|     |             |            |            |          |      |       |      |       |

4.3 This end date needs to match the **Projected end date** that is against that post on **Current Post Holding**. If you enter a date that does not correspond you will get the following messages

| Northga | te HR Cli   | ent          |                                           |               |            | 3 |  |   |
|---------|-------------|--------------|-------------------------------------------|---------------|------------|---|--|---|
| (į)     | Error - En  | d Date must  | be on or after the po                     | ostholdings e | end dates  |   |  |   |
|         |             |              | OK                                        |               |            |   |  |   |
|         |             |              |                                           |               |            |   |  |   |
|         | 72 Post Ass | ociated With | Contract                                  |               |            |   |  | D |
| General |             |              |                                           |               |            |   |  |   |
|         |             | ociated With | <mark>Contract</mark><br>Fixed Term Contr | act - 2nd E   | Ext - Post | A |  |   |

- 4.4 You may need to change the **Projected end date** on the **Current post holding** before you can end date the contracts that relate to their existing (old) post
- 4.5 If there is no existing data in this screen follow the guidance below.
- 4.6 Click on **Add**.

| Task - Transfers - Mainta<br>Session Edit View Process |               | Detail  |               |         |       |       | <u>_   ×</u> |
|--------------------------------------------------------|---------------|---------|---------------|---------|-------|-------|--------------|
| 0000                                                   |               | D 🚅 日   | 8 🖻 🕄 🗚 🗚     |         | ) 🐻 🖄 | ╘ 🖉   |              |
| Employee 2086506                                       |               |         |               |         |       |       |              |
| General<br>Contract Type                               |               | ]       |               |         |       |       |              |
| Seq Contract No<br>001 01013999                        | Start Date Er | nd Date | Contract Type | Po UDFs |       | Notes |              |
|                                                        |               | ]       |               |         |       |       |              |
|                                                        |               |         |               |         |       |       |              |
|                                                        |               |         |               |         |       |       |              |
|                                                        |               |         |               |         |       |       |              |
|                                                        |               |         |               |         |       |       | T            |
| Add Change                                             | Delete        |         |               |         |       |       | -            |
|                                                        |               |         |               |         |       |       |              |
| Employee Contract Number                               |               |         |               |         | ADD   | NUM   | MD47571      |

- 4.7 ResourceLink will generate a Contract Number.
- 4.8 Press ENTER.
- 4.9 Enter the **Start date** of the FTC on the post they are transferring to.
  - Dates MUST be entered in the format **ddmmyyyy**. For example 16031975 for 16 March 1975.

#### 4.10 Press **ENTER**.

- 4.11 Leave the **End Date** blank. The Projected end date of the contract will be entered into the Current Post Holding screen.
- 4.12 **Window in** to the **Contract Type** field. The following list will be displayed.

| 🌄 MD | 047571A Select Co  | ntract Type   | × |
|------|--------------------|---------------|---|
| Seq  | Cont Type          | Short Desc    |   |
| 001  | FTC01A             | FTC01POSTA    |   |
| 002  | FTC01B             | FTC01POSTB    |   |
| 003  | FTC01C             | FTC01POSTC    |   |
| 004  | FTC01D             | FTC01POSTD    |   |
| 005  | FTC02A             | FTC02POSTA    |   |
| 006  | FTC02B             | FTC02POSTB    |   |
| 007  | FTC02C             | FTC02POSTC    |   |
| 008  | FTC02D             | FTC02POSTD    |   |
| 009  | FTCO3A             | FTC03POSTA    |   |
| 010  | <b>Г</b> ТСОЗВ     | FTC03POSTB    |   |
| 011  | FTCO3C             | FTC03POSTC    |   |
| 012  | FTC03D             | FTC03POSTD    |   |
| ,    | Add <u>S</u> elect | Delete        |   |
|      |                    | E <u>x</u> it | ] |

- 4.13 Select the **FTC01POSTA** Contract Type if this is their only FTC post. Select **FTC01POSTB** if this is their second (concurrent) FTC post.
- 4.14 Press Enter.
- 4.15 Move to the next required screen

## 5 Current Post Holding data entry screen

- 5.1 This screen will contain a row for each post they currently hold. To view information on their existing posts window into the **Summary** field on that row.
- 5.2 You will need to add the new post that the employee is transferring into. When the contract is signed and returned for the new post you will need to complete the **Contract Returned** task to end date their old post & unsuspend their new one.

|     |         | ansfers - Employ   |          |          |      |           |        |               |         |       |          | <u> </u> |
|-----|---------|--------------------|----------|----------|------|-----------|--------|---------------|---------|-------|----------|----------|
|     |         |                    |          |          |      | 🖻 🔛   X 🖻 |        | <b>,  </b>  = | 1+E   🕇 | ) 🐻   | \$ & @ ? |          |
|     |         | yee 208650         | _        |          |      |           |        |               |         |       |          |          |
|     | Seq     | Start              |          | Post     | м    | Grade     | Status | N             | Detail  |       | Summary  |          |
|     | 001     | 01/04/2010         | DD03     | 006231   | γ    | GRADE 2B  | PS001  | N             | Υ       |       |          |          |
|     |         |                    |          |          |      |           |        |               |         |       |          |          |
|     |         |                    |          |          |      |           |        |               |         |       |          |          |
|     |         |                    |          |          |      |           |        |               |         |       |          |          |
|     |         |                    |          |          |      |           |        |               |         |       |          |          |
|     |         |                    |          |          |      |           |        |               |         |       |          |          |
|     |         |                    |          |          |      |           |        |               |         |       |          |          |
|     |         |                    |          |          |      |           |        |               |         |       |          |          |
|     |         |                    |          |          |      |           |        |               |         |       |          |          |
|     |         |                    |          |          |      |           |        |               |         |       |          | -        |
|     | Ad      | d Change           | ) De     | elete Ex | oano | 1         |        |               |         |       |          |          |
|     | 🦾 F     | ost Linking        |          |          |      |           |        |               |         |       |          |          |
|     |         |                    |          |          |      |           |        |               |         |       |          |          |
|     |         |                    |          |          |      |           |        |               |         |       |          |          |
| Pse | udo-Seq | uence Number for I | index Pa | ging     |      |           |        |               |         | CHANG | E NUM    | MD47S1B  |

5.3 Click on **Add** to add the new post the employee is transferring into.

| Seq | Start      | Post       | М | Grade    | Status | N | Detail | Summary  |
|-----|------------|------------|---|----------|--------|---|--------|----------|
| 001 | 01/04/2010 | DD03006231 | γ | GRADE 2B | PS001  | N | Y      | <u> </u> |
| 002 |            |            |   |          |        |   |        |          |
|     |            |            |   |          |        |   |        |          |

- 5.4 Enter the start date of the transfer to the new post in the **Start field.**
- 5.5 Press Enter.
- 5.6 In the **Post** field enter the ID of the post the employee is transferring into.
- 5.7 Press Enter.

| 🌠 Post Holding Copy            | × |
|--------------------------------|---|
| Copy Details From Another Post |   |

5.8 You will never want to copy details from another post, press **Enter** to move past this screen.

|  |  | X             |
|--|--|---------------|
|  |  |               |
|  |  |               |
|  |  |               |
|  |  | E <u>x</u> it |
|  |  |               |

- 5.9 This pop-up window is for information that there are staff members in this post. Only add another staff member if this is Maternity cover or job share otherwise a new post is required.
- 5.10 Window into the **Detail** field.

| MD47L3 Employee Po                  | ost Holding Details      |                             |                |              |                   | ×             |
|-------------------------------------|--------------------------|-----------------------------|----------------|--------------|-------------------|---------------|
| Detail                              |                          |                             |                |              |                   |               |
| Post                                | DD01003418               | System Sup                  | port Coordin   | ator         |                   |               |
| Job                                 | MSA3                     | Managemen                   | t Specialist : | & Administr  | ative 3           |               |
| Employee Grade                      |                          |                             |                |              |                   |               |
| Post Grade                          | GRADE 3                  | Level 3                     |                |              |                   |               |
| General                             | <u>C</u> onditions       | <u>M</u> isc                | G <u>r</u> a   | de           | Co <u>n</u> tract |               |
| Start 01/05/<br>End                 | '2010 <mark>SG001</mark> | <ul> <li>New App</li> </ul> | ointment       |              |                   |               |
| Service In Post<br>Projected End    | 24 Days                  |                             |                |              |                   |               |
| Post Main Flag                      |                          | Suspended                   |                |              |                   |               |
| Exc. from attracti                  | ing Ee's Costs           |                             |                |              |                   |               |
| 🧔 T/S Template<br>🧔 Salary Planning |                          | agement 뾛 V                 | ser Fields     | <i> ا</i> No | tes               | E <u>x</u> it |

- 5.11 The **Start** field will default to the start date entered in the previous screen.
- 5.12 Window in to the adjacent field.

| Sea       |        | endency Selection Description            | Score         | ) |
|-----------|--------|------------------------------------------|---------------|---|
| )01       | GD001  | Regrading of Post                        |               | ▲ |
| 002       | LG036  | End of Visitor status                    |               |   |
| 003       | LG037  | Visitor to Staff                         |               |   |
| 004       | PJLOO1 | Cover for Maternity                      |               |   |
| 005       | PJL002 | Cover for Career Break/Secondment        |               |   |
| 006       | PJL003 | Cover for Sabbatical/Study Leave         |               |   |
| 007       | PJL004 | Promotion                                |               |   |
| 008       | PJL005 | Internal Transfer (in dept)-Restructure  |               |   |
| 009       | PJLOO6 | Int. Transfer (in dept)-Breakdown in Rel |               |   |
| 010       | PJL007 | Internal Transfer (in dept) - Other      |               |   |
| 011       | PJL008 | Int. Transfer (in dept)-Flex. Working    |               |   |
| 012       | PJL009 | Internal transfer (out dept)-Restructure | <b>`</b>      | • |
| <i></i> / | Add    | Select Delete                            |               |   |
|           |        |                                          |               | _ |
|           |        |                                          |               | _ |
|           |        |                                          | E <u>x</u> it |   |

- 5.13 Click on one of the transfer reasons between **PJL005 PJL014**.
- 5.14 Press Enter.

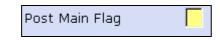

- 5.15 If this new Post will be the employee's only or main post, you will need to
   Y flag this field <u>only</u> when you complete the Contract Returned task.
   Use the "Contract Returned Transfers" work instruction.
  - Do not Y flag this field until the contract for the new post is signed and returned.
- 5.16 Enter a **Y** in the **Suspended** field.
  - 1 This will ensure the person will not get paid for this post until the contract is signed and returned. You will need to use the **Contract Returned** task to un-suspend the employee on this post.
- 5.17 Press the **Enter** key to move through the remaining fields and on to the **Conditions** tab.

| MD47L3 Employee Po                                                                                            | ost Holding Details                                 |                                                                 |                             | X                 |
|----------------------------------------------------------------------------------------------------|-----------------------------------------------------|-----------------------------------------------------------------|-----------------------------|-------------------|
| Detail<br>Post<br>Job<br>Employee Grade                                                                       | DD01003418<br>MSA3                                  | System Support Coordin<br>Management Specialist &               |                             |                   |
| Post Grade                                                                                                    | GRADE 3                                             | Level 3<br><u>Misc</u> Gra                                      | de Contract                 |                   |
| Service Cond ID<br>Source<br>Position Status<br>Occupancy<br>Wk Pattern<br>Source<br>Contract Hours<br>Source | MSA3<br>JOB<br>35MTWTF<br>POST<br>0.00<br>POST WK F | Management Sp<br>Management Sp<br>SoM7T7W7T7F7S<br>Weekly Hours | ecialist & Administrative 3 | 52.1430<br>1.0000 |
| 🧔 T/S Template<br>🧔 Salary Planning                                                                           |                                                     | ıgement <i> U</i> ser Fields                                    | 🥖 Notes                     | E <u>x</u> it     |

#### 5.18 Window in to the Service Cond ID field.

| ND 550       | 527 Employee Serv        | vice Conditions                        | ×             |
|--------------|--------------------------|----------------------------------------|---------------|
| Genera       | al                       |                                        |               |
| Post<br>From | DD01003418<br>01/05/2010 | System Support Coordinator<br>To       |               |
|              |                          |                                        |               |
| Seq          | Start Date               | End Date Service Condition Description | Notes 🔺       |
| 001          | 01/05/2010               |                                        |               |
|              |                          |                                        | <b>-</b>      |
| Add          | Change (                 | Delete Expand                          |               |
|              |                          | C                                      | E <u>x</u> it |

- 5.19 Click on **Add** and press **Enter** four times to pull through the Service Conditions.
  - Please ensure that the correct service condition is showing as this impacts several other areas of the system, as well as reports, and can also impact whether or not the person will get paid. If you are unsure, please check with a colleague.

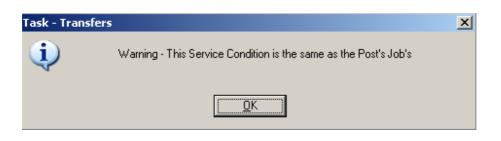

- 5.20 Click on **OK**.
- 5.21 Click **Exit**.

#### 5.22 **Window in** the **Position Status Field**. The following screen will appear:

|              | 30 Employee Posi         | tion Status                      | ×                |
|--------------|--------------------------|----------------------------------|------------------|
| Genera       |                          |                                  |                  |
| Post<br>From | DD01003418<br>01/05/2010 | System Support Coordinator<br>To |                  |
|              | 01,00,0010               |                                  |                  |
|              |                          |                                  |                  |
| Seq          | Start Date               |                                  | cription Notes 📥 |
|              |                          | <u> </u>                         |                  |
|              |                          |                                  |                  |
|              |                          |                                  |                  |
|              |                          |                                  |                  |
|              |                          |                                  |                  |
|              |                          |                                  |                  |
|              |                          |                                  | <b>v</b>         |
| Add          | Change                   | Delete Expand                    |                  |
|              |                          |                                  |                  |
|              |                          |                                  | E <u>x</u> it    |

- 5.23 Click on Add.
- 5.24 Press **Enter** twice to move to the **Position Status** field and display the drop down list.

| Gener |            |          |                 |          |                 |         |
|-------|------------|----------|-----------------|----------|-----------------|---------|
| Post  | DD01003418 | System S | upport Coordi   | nator    |                 |         |
| From  | 01/05/2010 | То       |                 |          |                 |         |
|       |            |          |                 |          |                 |         |
| Seq   | Start Date | End D    | Date Position S | tatus    | Description     | Notes 🔺 |
| 001   | 01/05/2010 |          |                 | -        |                 |         |
|       |            | Code     | Desc            | Long De  | escription      |         |
|       |            | PS001    | FTP             | Full Tim | e - Permanent   |         |
|       |            | PS002    | PTP             | Part Tim | ne - Permanent  |         |
|       |            | PS003    | TTOP            |          | me Only - Perma |         |
|       |            | PS004    | TTOFT           |          | me Only - Fixed | Term    |
|       |            | PS005    | FTFT            | Full Tim | e - Fixed Term  |         |
|       |            | PS006    | PTFT            | Part Tim | ne - Fixed Term |         |
|       |            | PS007    | TBANK           | Temp B   | lank            |         |
|       |            | PS008    | CASUAL          | Casual   | Staff           |         |
| Add   | l Change   | Delete   | Expand          |          |                 |         |
|       |            |          |                 |          |                 |         |
|       |            |          |                 |          |                 | Exit    |

- 5.25 Select the relevant **Position Status** from the list.
  - Please ensure you select the correct position status as what you enter here impacts several other areas of the system, as well as reports, and can also impact the person's pay. If you are unsure, please check with a colleague.
- 5.26 Press Enter to move through the remaining fields and click Exit.
- 5.27 **Window in** to the **Wk Pattern** field. The following screen will appear:

| Gener |            |                 |                    |                 |      |
|-------|------------|-----------------|--------------------|-----------------|------|
| Post  | DD01003418 | System Support  | Coordinator        |                 |      |
| From  | 01/05/2010 | То              |                    |                 |      |
|       |            |                 |                    |                 |      |
| Seq   | Start Date | End Date Work P | attern Description | S Start Day Rea | ason |
| 001   | 01/05/2010 |                 | -                  |                 |      |
|       |            |                 |                    |                 |      |
|       |            |                 |                    |                 |      |
|       |            |                 |                    |                 |      |
|       |            |                 |                    |                 |      |
|       |            |                 |                    |                 |      |
|       |            |                 |                    |                 |      |
|       |            |                 |                    |                 |      |
| Add   | d Change ( | Delete Expand   | 1                  |                 |      |
|       |            |                 |                    |                 |      |

- 5.28 Click on **Add** and enter through the fields.
- 5.29 In the **Work Pattern** field either enter through the field to use the pattern already attached to the post or select the appropriate work pattern from the **Work Pattern** drop down list.
- 5.30 Press Enter.

5.31 The **Start Day** field refers to the first day of the employee's working week and is entered as a number, as follows:

| Start Day | Day Number |
|-----------|------------|
| Sunday    | 1          |
| Monday    | 2          |
| Tuesday   | 3          |
| Wednesday | 4          |
| Thursday  | 5          |
| Friday    | 6          |
| Saturday  | 7          |

- 5.32 Enter the appropriate number into the **Start Day** field (e.g. for a Monday you should enter "2")
  - Please note that although the vast majority of work patterns are 7 day work patterns, there are a few which are longer (14 days, 21 days and even a few 56 day patterns) – in these cases you will need to work out not only which day of the week the person starts on (e.g. Monday) but also which Monday of their 2 week, 3 week, etc. pattern this is – i.e. are they starting on the first Monday of the pattern (day 2) or the second Monday of the pattern (day 9) etc.
- 5.33 Enter the appropriate number into the **Start Day** field.
- 5.34 Window in to the Reason field and select the Post Joining Reason.
- 5.35 Press Enter and Exit.
- 5.36 Window in to the Contract Hours field.

| Gener | al         |                                                             |
|-------|------------|-------------------------------------------------------------|
| Post  | DD01003418 | System Support Coordinator                                  |
| From  | 01/05/2010 | То                                                          |
|       |            |                                                             |
|       |            |                                                             |
| Seq   | Start Date | End Date Contract Hours Wks Per Year FTE Hours Hrs Per Year |
| 001   | 01/05/2010 |                                                             |
|       |            |                                                             |
|       |            |                                                             |
|       |            |                                                             |
|       |            |                                                             |
|       |            |                                                             |
|       |            |                                                             |
| _     |            |                                                             |
| Add   | l Change   | Delete                                                      |
|       |            |                                                             |

- 5.37 Click on **Add** to bring through the **Start Date** and press **Enter** twice.
- 5.38 In the **Contract Hours** field, enter the weekly working hours.
- 5.39 Press Enter.
- 5.40 If the employee works less than the whole 52.143 weeks per year, enter the number of weeks per year that they will be working (e.g. "44")
- () If the employee is working a Full year (52.143 weeks), then leave the **Wks Per Year** field blank.
- 5.41 Press Enter.
- 5.42 In the **FTE Hours** field enter the number of hours per week that a Full Time Equivalent would work in this post. For example, although someone in a MSA4+ post might only be working 17.5 hours per week the post itself may well have an FTE of 35 hours, in which case you would enter this in the FTE Hours field.

| Seq | Start Date | End Date | Contract Hours | Wks Per Year | FTE Hours | Hrs Per Year |
|-----|------------|----------|----------------|--------------|-----------|--------------|
| 001 | 01/05/2010 |          | 17.00          |              |           |              |

- 5.43 Press Enter and click on Exit.
- 5.44 Click on to the **Misc** tab.

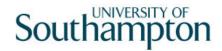

| MD47L3 Employee Po                            | ost Holding Details |                                                                        | × |
|-----------------------------------------------|---------------------|------------------------------------------------------------------------|---|
| Detail<br>Post<br>Job                         | DD01003418<br>MSA3  | System Support Coordinator<br>Management Specialist & Administrative 3 |   |
| Employee Grade<br>Post Grade                  | GRADE 3             | Level 3                                                                |   |
| General                                       | <u>C</u> onditions  | Misc G <u>r</u> ade Co <u>n</u> tract                                  |   |
| Location<br>Location<br>Source<br>Average Pay | HIGHFIEL<br>POST    |                                                                        |   |
| Average Pay<br>Auto Recalc AvF                |                     | Average Hours                                                          |   |
| 🧔 T/S Template<br>🧔 Salary Planning           |                     | igement 🧔 User Fields 🛛 🧔 Notes                                        |   |

#### 5.45 Window in to the Location field.

|        | .17 Employee Loca | tion                 |             |               | X             |
|--------|-------------------|----------------------|-------------|---------------|---------------|
| Genera | al                |                      |             |               |               |
| Post   | DD01003418        | System Support Coord | inator      |               |               |
| From   | 01/05/2010        | То                   |             |               |               |
|        |                   |                      |             |               |               |
| Seq    | Start Date        | End Date Location    | Description | Source Reason | Notes 🔺       |
|        |                   |                      |             |               |               |
|        |                   |                      |             |               |               |
|        |                   |                      |             |               |               |
|        |                   |                      |             |               |               |
|        |                   |                      |             |               |               |
|        |                   |                      |             |               |               |
|        |                   |                      |             |               |               |
|        |                   |                      |             |               | <b>T</b>      |
| Add    | Change            | Delete Expand        |             |               |               |
|        |                   |                      |             |               |               |
|        |                   |                      |             |               | E <u>x</u> it |

- 5.46 Click on **Add** and press **Enter** twice.
- 5.47 Select the location from the **Location** field drop down list.
- 5.48 Press Enter.
- 5.49 Window in to the Reason field and select the Post Joining Reason.
- 5.50 Press Enter.
- 5.51 Click Exit.
- 5.52 Click on the **Grade** tab.

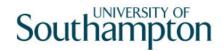

| MD47L3 Employee                       | Post Holding Details | <u>×</u>                                                               |
|---------------------------------------|----------------------|------------------------------------------------------------------------|
| Post<br>Job<br>Employee Grade         | DD01003418<br>MSA3   | System Support Coordinator<br>Management Specialist & Administrative 3 |
| Post Grade                            | GRADE 3              | Level 3                                                                |
| General                               | <u>C</u> onditions   |                                                                        |
| · · · · · · · · · · · · · · · · · · · | GRADE 3              | Level 3                                                                |
| 🧔 T/S Template                        |                      | agement 🤳 User Fields 🛛 🧔 Notes 📃 🗾 E <u>x</u> it                      |

## 5.53 Window in to the **Pay Grade** field.

| _     | G41 Employee Spina   | al Grade History       |        |             |           |               | × |
|-------|----------------------|------------------------|--------|-------------|-----------|---------------|---|
| Gener | al                   |                        |        |             |           |               |   |
| Post  | DD01003418           | System Support Coordin | nator  |             |           |               |   |
| From  | 01/05/2010           | Т.                     |        |             |           |               |   |
|       | THE REAL PROPERTY OF |                        | Chai   | 200         | Grade     |               |   |
| Seq   | Start Date           | End Date Grade         | Reason | Source      | Source    | Point N       | ۸ |
| 001   | 01/05/2010           | GRADE 3                |        | -           | -         | N             |   |
| Poir  | nt Rate              | Enh.Rate               |        | Poir        | nt Amount |               |   |
| Ove   | erride Date          |                        | Ove    | rride Reasi | on        |               |   |
| Ove   | erride Step          |                        | Carr   | y Forward   |           |               |   |
| Bar   | Point                |                        | Curr   | ent Bar Po  | pint      | 26            |   |
|       |                      |                        |        |             |           |               |   |
|       |                      |                        |        |             |           |               |   |
|       |                      |                        |        |             |           |               |   |
|       |                      |                        |        |             |           |               |   |
|       |                      |                        |        |             |           |               | 7 |
| Add   | d Change             | Delete Expand          |        |             |           |               |   |
|       |                      |                        |        |             |           |               |   |
|       |                      |                        |        |             |           | E <u>x</u> it |   |
|       |                      |                        |        |             |           |               |   |

5.54 Window in to the **Pay Grade** field.

# Southampton

| MD47G41 Employee | Spinal Grade History |        |            |           |   |              |
|------------------|----------------------|--------|------------|-----------|---|--------------|
| General          |                      |        |            |           |   |              |
| Post 000000032   | Administrator        |        |            |           |   |              |
| From 01/05/20    | 07 To                |        |            |           |   |              |
|                  |                      | Char   | nae        | Grade     |   |              |
| Seg Start Date   | End Date Grade       | Reason | Source     | Source    |   | Point N      |
| 001 01/05/2007   | GRADE 3              |        | POSTPL     | POSTGD    | 4 | N            |
| Point Rate       | Enh.Rate             |        | Poir       | nt Amount |   |              |
| Override Date    |                      |        | ride Reas  |           |   | <u></u>      |
| Override Step    | _                    |        | y Forward  |           |   | 1005233      |
| Bar Point        |                      | Curri  | ent Bar Po | bint      |   | 26           |
|                  |                      |        |            |           |   |              |
|                  |                      |        |            |           |   |              |
|                  |                      |        |            |           |   |              |
|                  |                      |        |            |           |   |              |
|                  | A. A                 | 21 A 3 | <b>A</b> - |           |   |              |
| Add              | Change               | Delete |            | pand      |   |              |
|                  |                      |        |            |           |   |              |
|                  |                      |        |            |           |   | e <u>x</u> i |
|                  |                      |        |            |           |   |              |

- 5.55 The **Grade** will pull through from the post, however if this is wrong it can be overwritten in this screen.
- 5.56 If this is incorrect or if the employee is on a **Off Scale Salary** or works above the standard hours for their grade (paid on **Hourly Rate Grades** e.g. Nursery staff, Halls Cleaning, Security), window into the **Grade** field.

| MD35G3 Grade Se<br>Selection | election                                 |
|------------------------------|------------------------------------------|
| Grade<br>Obsolete Date       | Search                                   |
| Seq Grade                    | e Description                            |
| 00001 AMCF                   | Research Consultant Fellow (Hon Consult) |
| 00002 AMCR                   | Reader (Honorary Consultant)             |
| 00003 AMCS                   | Senior Lecturer (Honorary Consultant)    |
| 00004 AMDT                   | Dental Clinical Tutors (Hon Consultant)  |
| 00005 AMNL                   | Clinical Lecturer                        |
| 00006 AMNR                   | Clinical Reader                          |
| 00007 AMNS                   | Clinical Senior Lecturer                 |
| 00008 AMPL                   | Clinical Psychologist                    |
| 00009 AMPR                   | Professor (Honorary Consultant)          |
| Add <u>S</u> ele             | Delete                                   |
|                              | E <u>x</u> it                            |

5.57 Scroll down the list and select the correct grade or click on the off scale equivalent grade (see examples below of **Off Scale Grades** and **Hourly Rate Grades**).

#### **Off Scale Grades**

| Seq   | Grade      | Description                   |
|-------|------------|-------------------------------|
| 00059 | OS GRADE4  | Off Scale Level 4 📃 🔺         |
| 00060 | OS GRADE5  | Off Scale Level 5             |
| 00061 | OS GRADE6  | Off Scale Level 6             |
| 00062 | OS GRADE7  | Off Scale Level 7             |
| 00063 | OS PROF Z2 | Off Scale Professorial Zone 2 |
| 00064 | OS PROF Z3 | Off Scale Professorial Zone 3 |
| 00065 | OSCLINICAL | Off Scale Clinical            |

#### Hourly Rate Grades

| Seq   | Grade      | Description         |   |
|-------|------------|---------------------|---|
| 00028 | GRD1B35.5H | Grade 1B 35.5 Hours | • |
| 00029 | GRD2A 36H  | Grade 2a 36hours    |   |
| 00030 | GRD2A35.5H | Grade 2a 35.5 Hours |   |
| 00031 | GRD2B 36H  | Grade 2b 36 hours   |   |
| 00032 | GRD2B35.5H | Grade 2b 35.5hours  |   |
| 00033 | IGRD3 35H  | Grade 3 35hours     |   |

5.58 Click on the appropriate Grade or Grade Equivalent for this employee.

#### 5.59 Press Enter.

- 5.60 In the **Reason** field, click on the drop down and scroll down the list and select the reason for the appointment.
  - The reason MUST be the same as was entered at instruction 5.13.

| MD 🛐     | 57G3 Depe | endency Selection                        |               | × |
|----------|-----------|------------------------------------------|---------------|---|
| Seq      | Code      | Description                              | Score         |   |
| 001      | GD001     | Regrading of Post                        |               |   |
| 002      | GD002     | Additional Increment                     |               |   |
| 003      | GD003     | HRZ Increment                            |               |   |
| 004      | GD004     | Annual Increment                         |               |   |
| 005      | GD005     | Protected Ann. Inc. Progress (Job Match) |               |   |
| 006      | GD006     | Cost of Living Award                     |               |   |
| 007      | GD007     | National Insurance Amendments            |               |   |
| 008      | GD008     | No Cost of Living                        |               |   |
| 009      | GD009     | Senior Officer Consolidation             |               |   |
| 010      | LG0037    | Retirement                               |               |   |
| 011      | LG037     | Visitor to Staff                         |               |   |
| 012      | PJLOO1    | Cover for Maternity                      |               | - |
| <i>,</i> | Add 🤮     | Select Delete                            |               |   |
|          |           |                                          |               |   |
|          |           |                                          | E <u>x</u> it |   |

5.61 **Window in** to the **Point** field and select the **Salary Point** for this employee.

() You will not need to select a point if the employee is paid an **Off Scale Salary,** in which case leave this field blank

| Gene   |                 |           |       |               |
|--------|-----------------|-----------|-------|---------------|
| Spinal | l Column        | MAINSPINE |       |               |
| Seq    | Point           |           | Value |               |
| 001    | 20              | 22236.00  | Value |               |
| 002    | 21              | 22879.00  |       |               |
| 003    | 22              | 23566.00  |       |               |
| 004    | 23              | 24273.00  |       |               |
| 005    | 24              | 25001.00  |       |               |
| 006    | 25              | 25751.00  |       |               |
| 007    | 26              | 26523.00  |       |               |
| 008    | 27              | 27319.00  |       |               |
| 009    | 28              | 28139.00  |       |               |
| 010    | 29              | 28983.00  |       | -             |
| Ad     | d <u>S</u> elec | t Delete  |       |               |
|        |                 |           |       |               |
|        |                 |           |       | E <u>x</u> it |

- If the employee is on a point within the **HRZs** the bar point will have to be changed first before the point can be selected.
- Please note, you should not move anyone into the HRZ area unless this has been specifically agreed by the School / Department in consultation with HR.

| MD47G41 Employee Sp | inal Grade Histo | ry                      |         |            |           | 2             |
|---------------------|------------------|-------------------------|---------|------------|-----------|---------------|
| General             |                  |                         |         |            |           |               |
| Post DD01003418     | System Su        | upport Coordinat        | or      |            |           |               |
| From 01/05/201      | о т.             |                         |         |            |           |               |
|                     | and the second   | Section Section Section | Char    |            | Grade     |               |
| Carel Chard Datel   | End Date (       | Due el e                |         | r.         |           | Point N 📥     |
| Seq Start Date      |                  |                         | Reason  | Source     | Source    |               |
| 001 01/05/2010      |                  | GRADE 3 📃 🔤             | ·       | POSTPL     |           | 21 🚥 N 🚥      |
| Point Rate          | 12.5365          | Enh.Rate                | 12.5365 | Poir       | nt Amount | 11112.65      |
| Override Date       |                  |                         | Over    | ride Reas( | on        |               |
| Override Step       |                  |                         | Carry   | / Forward  |           |               |
| Bar Point           |                  |                         | Curre   | ent Bar Po | oint      | 26            |
|                     |                  |                         |         |            |           |               |
|                     |                  |                         |         |            |           |               |
|                     |                  |                         |         |            |           |               |
|                     |                  |                         |         |            |           |               |
|                     |                  |                         |         |            |           |               |
|                     |                  |                         |         |            |           | <b>Y</b>      |
| Add Change          | Delete           | Expand                  |         |            |           |               |
|                     |                  |                         |         |            |           |               |
|                     |                  |                         |         |            |           |               |
|                     |                  |                         |         |            |           | E <u>x</u> it |
|                     |                  |                         |         |            |           |               |

#### Annual increments:

Note: For most service conditions, the system will automatically award an increment on the next 1<sup>st</sup> August unless there is an alternative date entered in the "Override date" field (or if the person has already reached their bar point).

A person is only entitled to receive an extra increment if they have been in post at least 6 months by the time the 1<sup>st</sup> August comes round.

Please note however that there are some service conditions were the above is not applicable:

Clinical Consultants, Professorial staff, Level 7 non-professorial staff, ERE staff appointed prior to 01/10/2004 protected on level 3

For staff in posts under these service conditions please follow the instructions in the blue box below.

So, if you are entering a new starter to the University who is starting between 1<sup>st</sup> August and 1<sup>st</sup> February then you can safely leave the "Override date" field blank as they will have been in post for 6 months or more by 1<sup>st</sup> August and should receive a normal increment, which they will automatically (unless they have already reached their current bar point).

Any new starter who will not have been in post for more than 6 months by 1<sup>st</sup> August (i.e. anyone starting after 1<sup>st</sup> February of that year) should not receive an increment in August of that year. In such cases, you should:

- Click in the "**Override Date**" field and enter the appropriate date for when they should next get an increment (typically the 1<sup>st</sup> of August of the following year)

- Click on the "Override Reason" field and select "OR006" (Deferred increment due to start date).

- Press Enter

- Ensure that a **"1"** is entered in the **"Override Step**" field (so that they will only receive one extra increment).

- Ensure that a "**N**" is entered in the "**Carry Forward**" field – this will mean that in subsequent years the person will receive an increment on the standard date for that Service Condition (typically the 1<sup>st</sup> August).

Please note: If you need to add an increment grade row to a record and there is already a future dated grade row which is scheduled to begin after the date of the increment you will need to manually remove and re-enter this.

For example, if in June you were instructed to add an additional increment to someone's record from 1<sup>st</sup> August but notice that there is already a grade row starting on 1<sup>st</sup> September, you would need to:

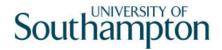

- copy down the details of this future dated grade row, then delete the row
- add in the increment row from 1<sup>st</sup> August, then
- re-add the row starting 1<sup>st</sup> September.
- If you do ever need to delete and then re-add a grade row, do ensure that you copy the details exactly.

If you have been instructed that a new starter should receive their additional increments on the date of their anniversary – or on a particular date which isn't the standard 1<sup>st</sup> August – then you should:

- Click in the "**Override Date**" field and enter the appropriate date (such as their anniversary date or other specified date)

- Click on the "**Override Reason**" field and select "**OR001**" (Increment on anniversary) or another relevant reason code.

- Press Enter

- Ensure that a **"1"** is entered in the **"Override Step**" field (so that they will only receive one extra increment).

- Ensure that a **"Y"** is entered in the **"Carry Forward**" field – this will mean that in subsequent years the person will receive additional increments on the date you have entered above.

Please note that non-standard incremental progression is only applicable in very limited instances. These are Clinical Consultants, Professorial staff, Level 7 non-professorial staff, ERE staff appointed prior to 01/10/2004 protected on level 3

- 5.62 If you have been instructed that the employee is to be entered on a point that is within the HRZ's click in the **Bar Point** field.
  - Please note, you should not move anyone into the HRZ area unless this has been specifically agreed by the School / Department in consultation with HR.

| Gener  | 31      |            |          | _       |               |  |  |
|--------|---------|------------|----------|---------|---------------|--|--|
| Post   |         | DD01003418 | System ! | Support | t Coordinator |  |  |
| Post   |         | 01/05/2010 |          |         |               |  |  |
| Grade  | 9       | GRADE 3    | Level 3  |         |               |  |  |
| Grade  | e Start | 01/05/2010 |          |         |               |  |  |
| Point  | Start   | 01/05/2010 | Poi      | nt      | 21            |  |  |
|        |         |            |          |         |               |  |  |
| eq Ba  | r Point | Removed    | Reason   | N       | Reason        |  |  |
| 01     | 26      |            |          | N       |               |  |  |
| 02     | 27      |            |          | N       |               |  |  |
| 03     | 28      |            |          | N       |               |  |  |
| 04     | 29      |            |          | N       |               |  |  |
| 05     | 30      |            |          | N       |               |  |  |
| 06     | 31      |            |          | N       |               |  |  |
| 07     | 32      |            |          | N       |               |  |  |
| Ado    | Char    | nge Delete |          |         |               |  |  |
| - Auto |         | ge esiete  |          |         |               |  |  |

- **5.63** Click on the current bar point at the top of the table and click in the **Removed field.**
- 5.64 Enter the **date** that the bar point has been removed and press **ENTER** three times.
  - Dates MUST be entered in the format ddmmyyyy. For example 16031975 for 16 March 1975
- 5.65 Repeat this process for each bar point that is to be removed. The new Bar Point will be the next point without a Removed date.
- 5.66 Click on **Exit**.
- 5.67 Press **Enter** to update **Current Bar point.** You can now go back to the **Point** field and enter a point within the HRZ.

**Please note:** if you are ever entering a backdated grade row which will precede a cost of living increase you will need to:

add a grade row from the start of the new post until the end of the old ratethen add a new row from the start date of the latest cost of living increase

5.68 Press **Enter** to move through the remaining fields and click **Exit**.

5.69 Click on **User Fields**.

| Field Label          | Field Contents | Description |
|----------------------|----------------|-------------|
| Probation End Date   |                |             |
| Prob Confirmation    |                |             |
| Prob Ext. Date 1     |                |             |
| Prob Ext. Date 2     |                |             |
| NHS Honorary C'tract |                |             |
| Sch/Dept Contact     |                |             |

- 5.70 Type in the **Probation End Date**, press **ENTER** to move through the remaining fields and click on **Exit**.
  - Dates MUST be entered in the format ddmmyyyy. For example 16031975 for 16 March 1975.
- 5.71 Click on the **Contract** tab.

| MD47L3 Employee P                                                        | ost Holding Details | ×                                                 |
|--------------------------------------------------------------------------|---------------------|---------------------------------------------------|
| Detail                                                                   |                     |                                                   |
| Post                                                                     | DD01003418          | System Support Coordinator                        |
| Job                                                                      | MSA3                | Management Specialist & Administrative 3          |
| Employee Grade<br>Post Grade                                             | GRADE 3             | Level 3                                           |
|                                                                          |                     |                                                   |
| General                                                                  | Conditions          | Misc G <u>r</u> ade Co <u>n</u> tract             |
| Redeployment Re<br>Projected End Da<br>Contract Number<br>HESA Indicator | ite                 |                                                   |
| 🧔 T/S Template<br>🧔 Salary Planning                                      |                     | agement 🥔 User Fields 🛛 🧔 Notes 📃 📃 E <u>x</u> it |

- The **Redeployment Reason** field is not used.
- 5.72 If the employee is on a Fixed Term Contract enter a **Projected End Date** then click in the **Contract Number** field and select the contract entered previously on the Contract Details Screen for this <u>new</u> post.

| MD47G73 Employee           | Contracts Selection          | n        |              |               |          | ×             |
|----------------------------|------------------------------|----------|--------------|---------------|----------|---------------|
| Employee 2086<br>Post DD01 | 506 MS<br>003418<br>/05/2010 | L        | LASTIC<br>To |               |          |               |
|                            |                              |          |              |               |          |               |
| Seq Contract No            | Start Date                   | End Date |              | Contract Type |          |               |
|                            |                              |          |              |               | <u></u>  |               |
|                            |                              |          |              |               |          |               |
|                            |                              |          |              |               |          |               |
|                            |                              |          |              |               |          |               |
|                            |                              |          |              |               |          |               |
|                            |                              |          |              |               | <b>T</b> |               |
| Add <u>S</u> elect         | Delete E                     | Expand   | -            |               |          |               |
|                            |                              |          |              |               |          |               |
|                            |                              |          |              |               |          | E <u>x</u> it |

- 5.73 If they have more than 1 FTC ensure you pick the correct contract for that post.
- 5.74 If the post is HESA returnable type **Y** into the **HESA Indicator** field.
- 5.75 Press ENTER and click on Exit.

|            | <b>O O O O</b> | S L LASTIC |       |          |        |   |        |     |         | *        |
|------------|----------------|------------|-------|----------|--------|---|--------|-----|---------|----------|
|            |                |            |       |          |        |   |        |     |         |          |
| Seq        | Start          | Post       | М     | Grade    | Status | Ν | Detail | 2   | Summary |          |
| 001        |                | DD01003418 |       | GRADE 3  | PS002  | N | Y      | ••• |         | <u> </u> |
| 002        | 01/04/2010     | DD03006231 | γ     | GRADE 2B | PS001  | Ν | Y      |     |         |          |
|            |                |            |       |          |        |   |        |     |         |          |
|            |                |            |       |          |        |   |        |     |         |          |
|            |                |            |       |          |        |   |        |     |         |          |
|            |                |            |       |          |        |   |        |     |         |          |
|            |                |            |       |          |        |   |        |     |         |          |
|            |                |            |       |          |        |   |        |     |         |          |
|            |                |            |       |          |        |   |        |     |         |          |
|            |                |            |       |          |        |   |        |     |         |          |
|            |                |            |       |          |        |   |        |     |         |          |
|            |                |            |       |          |        |   |        |     |         |          |
|            |                |            |       |          |        |   |        |     |         |          |
|            |                |            |       |          |        |   |        |     |         |          |
|            |                |            |       |          |        |   |        |     |         | ×        |
| Add        | Change         | Delete E   | kpanc |          |        |   |        |     |         |          |
| <b>a</b> D | ost Linking    |            |       |          |        |   |        |     |         |          |
|            | UST LINKING    |            |       |          |        |   |        |     |         |          |

- 5.76 The employee's existing post and the post they are transferring into will now appear on the **Current Post Holding** screen.
  - (1) When the employee returns their contract on the post they are transferring into, you will need to end date their existing post, un-suspend their new post and flag their new post as Main. See **Contract Return Transfers** work instruction.

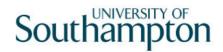

5.77 Move to the next required screen

# 6 Post Holding Costing data entry screen

6.1 You must complete this screen and attach a cost centre to the new post they are transferring to.

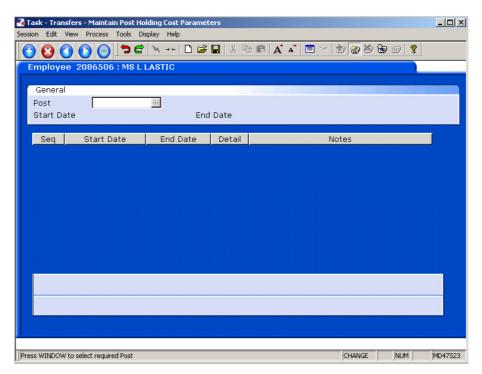

#### 6.2 Window into the **Post** field.

| 8G17 Employee's P | ost Selection                  |                                                               |                                                                                                    |                                                                                                    |                                                                                                    | ×                                                                                                    |
|-------------------|--------------------------------|---------------------------------------------------------------|----------------------------------------------------------------------------------------------------|----------------------------------------------------------------------------------------------------|----------------------------------------------------------------------------------------------------|----------------------------------------------------------------------------------------------------|
| Post              | Short Desc                     | Start Date                                                    | End Date                                                                                                    | Туре                                                                                                    | Main Flag                                                                                                    |                                                                                                    |
| D01003418         | System Sup                     | 01/05/2010                                                    |                                                                                                    |                                                                                                    | N                                                                                                    |                                                                                                    |
| D03006231         | SYS SUPP                       | 01/04/2010                                                    |                                                                                                    |                                                                                                    | Y                                                                                                    |                                                                                                    |
|                   |                                |                                                               |                                                                                                    |                                                                                                    |                                                                                                    |                                                                                                    |
|                   |                                |                                                               |                                                                                                    |                                                                                                    |                                                                                                    |                                                                                                    |
|                   |                                |                                                               |                                                                                                    |                                                                                                    |                                                                                                    |                                                                                                    |
|                   |                                |                                                               |                                                                                                    |                                                                                                    |                                                                                                    |                                                                                                    |
|                   |                                |                                                               |                                                                                                    |                                                                                                    |                                                                                                    |                                                                                                    |
|                   |                                |                                                               |                                                                                                    |                                                                                                    |                                                                                                    |                                                                                                    |
|                   |                                |                                                               |                                                                                                    |                                                                                                    |                                                                                                    |                                                                                                    |
|                   |                                |                                                               |                                                                                                    |                                                                                                    |                                                                                                    |                                                                                                    |
|                   |                                |                                                               |                                                                                                    |                                                                                                    |                                                                                                    |                                                                                                    |
|                   |                                |                                                               |                                                                                                    |                                                                                                    |                                                                                                    | -                                                                                                    |
| id <u>S</u> elect | Delete                         |                                                               |                                                                                                    |                                                                                                    |                                                                                                    |                                                                                                    |
|                   |                                |                                                               |                                                                                                    |                                                                                                    |                                                                                                    |                                                                                                    |
|                   |                                |                                                               |                                                                                                    |                                                                                                    | E <u>x</u> it                                                                                                    |                                                                                                    |
|                   | Post<br>D01003418<br>D03006231 | Post Short Desc<br>D01003418 System Sup<br>D03006231 SYS SUPP | Post     Short Desc     Start Date       D01003418     System Sup     01/05/2010       D03006231     SYS SUPP     01/04/2010 | Post     Short Desc     Start Date     End Date       D01003418     System Sup     01/05/2010     01/04/2010       D03006231     SYS SUPP     01/04/2010 | Post     Short Desc     Start Date     End Date     Type       D01003418     System Sup     01/05/2010         D03006231     SYS SUPP     01/04/2010 | Post     Short Desc     Start Date     End Date     Type     Main Flag       D01003418     System Sup     01/05/2010     N       D03006231     SYS SUPP     01/04/2010     Y |

6.3 Click on the post that the employee will be transferring in to.

|   |                             | e 2086506 : MS L |          | <b></b> | 9 <b>13</b>   A | A 📃 |       | <b>ð 9</b> 9 e | <u> ?</u> |  |
|---|-----------------------------|------------------|----------|---------|-----------------|-----|-------|----------------|-----------|--|
| Р | General<br>Iost<br>Start Da | DD01003418       |          | Date    |                 |     |       |                |           |  |
|   | Seq                         | Start Date       | End Date | Detail  |                 |     | Notes |                |           |  |

#### 6.4 Press Enter.

| Employe                     | e 2086506 : MS L | LASTIC   |                    |            |       |          |
|-----------------------------|------------------|----------|--------------------|------------|-------|----------|
| General<br>Post<br>Start Da | DD01003418       |          | Support Co<br>Date | oordinator |       |          |
| Seq                         | Start Date       | End Date | Detail             |            | Notes |          |
|                             |                  |          | <u></u>            | <u></u>    |       | <u> </u> |
|                             |                  |          |                    |            |       |          |
|                             |                  |          |                    |            |       |          |
|                             |                  |          |                    |            |       |          |
|                             |                  |          |                    |            |       |          |
|                             |                  |          |                    |            |       | *        |
| Add                         | Change Dele      | te       |                    |            |       |          |

- 6.5 Click on Add
- 6.6 In the **Start Date** field enter the start date of the post the employee is transferring into.
- 6.7 Press Enter.
- 6.8 Leave the **End Date** field blank, **Enter** through.

| MD 💽 | 49G12 Costing Details   |        | ×        |
|------|-------------------------|--------|----------|
| Seq  | Cost Centre             | Ee's % | Er's %   |
|      |                         |        | <u> </u> |
|      |                         |        |          |
|      |                         |        |          |
|      |                         |        |          |
|      |                         |        |          |
|      |                         |        |          |
|      |                         |        |          |
|      |                         |        |          |
|      |                         |        |          |
|      |                         |        |          |
|      |                         |        |          |
|      |                         |        |          |
|      |                         |        | -        |
| -    | dd Change Delete Expand |        |          |
|      |                         |        |          |
|      |                         |        | Exit     |

6.9 Click on **Add**.

- 6.10 Enter the **Cost Centre** number (Sub Project Code- starts with 5 )that this post is to be paid from. Press **Enter**.
- 6.11 In the **Ee's** field enter the percentage that this post is to be paid from this cost centre e.g. 100
- 6.12 In the **Er's** field enter the percentage that this post is to be paid from this cost centre e.g 100
- 6.13 Press Enter.
- 6.14 If the post is to be paid from more than 1 cost centre, add another row of information.
  - Please ensure that the Ee's Column adds up to 100%
  - Please ensure that the Er's Column adds up to 100%.
- 6.15 Click on **Exit**.
- 6.16 Press Enter.
- 6.17 Move to the next required screen

# 7 Employment Detail data entry screen

7.1 The **Current Start** field will display the start date of their Continuous Service.

| Task - Transfers - Employment Detail Session Edit View Other Process Tools Display Help                                                                                                    |       |
|----------------------------------------------------------------------------------------------------|-------|
|                                                                                                    |       |
| Employee 2086506 : MS L LASTIC                                                                                                    |       |
| Dates                                                                                                    |       |
| Original Start     01/04/2010     SG001     New Appointment       Current Start     01/04/2010     SG001     New Appointment       Termination     Image: Comparison of the start of the start of |       |
|                                                                                                    |       |
| Additional                                                                                                    |       |
| Service 1 Month 24 Days<br>Employee Type<br>Self Service Unit<br>Willing to Job Share TUPE N<br>Notice Period<br>No Of Current Posts 2                                                                                                    |       |
| 🥥 Service Breaks 🧔 User Fields 🥥 Notes 🛛 🥁 Empl. History                                                                                                    |       |
| Enter the employee's Original Start Date ADD NUM MD-                                                                                                    | 1751A |

7.2 Move to the next required screen

# 8 Holiday Entitlement data entry screen

|                            |                                                                                                    | in Employee Holid<br>Tools Display H |             |         |             |         |            |  |  |  |  |  |
|----------------------------|----------------------------------------------------------------------------------------------------|--------------------------------------|-------------|---------|-------------|---------|------------|--|--|--|--|--|
| 🕤 😢 🔇                      |                                                                                                    | <b>5</b> 🖻 🔌 🗝                       | - 🗅 🚅 🖬 🖁 🐇 | 🖻 🖥 🖌 A | .   🔳 🕶   🕇 | e 🗟 🚳 📵 | D ?        |  |  |  |  |  |
| Employee                   | Employee 2086506 : MS L LASTIC                                                                                                    |                                      |             |         |             |         |            |  |  |  |  |  |
| Seq Star                   | and the second second se | End date                             | EntImnt     | B/F     | Extra       | Taken   | Remain 📥   |  |  |  |  |  |
| 001 01/                    | 04/2010                                                                                                    | 30/09/2010                           |             | 0.00    | 0.0         | 0.00    | 10.00      |  |  |  |  |  |
| Add                        | Change                                                                                                    | Delete E                             | xpand       |         |             |         | <b>_</b>   |  |  |  |  |  |
| 🤳 Wo                       | r <u>k</u> Pattern                                                                                                    |                                      |             |         |             |         |            |  |  |  |  |  |
| <sup>o</sup> seudo-Sequenc | e Number for Ir                                                                                                    | ndex Paging                          |             |         |             | CHANGE  | NUM MD8255 |  |  |  |  |  |

- 8.1 Click on **Add** if the employee is to receive a holiday entitlement.
- 8.2 Enter the employee's start date into the **Start Date** field and press **ENTER**. (this field will default to 1<sup>st</sup> October, overwrite this with the employee's actual start date).
  - Dates MUST be entered in the format ddmmyyyy. For example 16031975 for 16 March 1975.
- 8.3 In the **End Date** field, enter the end date of the current leave year (always 30<sup>th</sup> September) unless the employee is on a fixed term contract which is due to expire before this date in which case enter the end date of the FTC. Then press **ENTER** through the remaining fields.
- 8.4 The "**Entimnt**" field should automatically populate.

() If there is no entitlement the employee is either rightly attached to a service condition (see Current Post Holding) where they have no entitlements or they are attached to the wrong service condition.

8.5 Move to the next required screen

# 9 Asset Management

9.1 This screen may show assets already attached to the employee

| Task - Transfers - Employee Assets Management<br>Session Edit View Other Process Tools Display Helj |              |              |           |          |
|----------------------------------------------------------------------------------------------------|--------------|--------------|-----------|----------|
| 🔁 🔇 🔾 🚫 🎯 🗅 🖻 🔌 🕶 🗅 🖬                                                                               |              | a"   🗉 🚥   🏚 | 🍯 🎽 🖨 🗇 🛛 | ·        |
| Employee 2086506 : MS L LASTIC                                                                      |              |              |           |          |
| Seq Type Requested                                                                                  | Asset Number | Alloc Date   | Notes     |          |
|                                                                                                    |              |              |           |          |
|                                                                                                    |              |              |           |          |
|                                                                                                    |              |              |           |          |
|                                                                                                    |              |              |           |          |
|                                                                                                    |              |              |           |          |
|                                                                                                    |              |              |           |          |
|                                                                                                    |              |              |           |          |
|                                                                                                    |              |              |           | <b>_</b> |
| Add Change Delete Expand                                                                            |              |              |           |          |
|                                                                                                    |              |              |           |          |
|                                                                                                    |              |              |           |          |
| Sequence Number                                                                                     |              | 0            | HANGE NUM | MD55578  |

- 9.2 Click on **Add** if the employee is to be assigned particular assets to the post they are transferring into e.g. a laptop
- 9.3 Select the asset type from the drop down list.

| Code   | Desc       | Long Description         |   |
|--------|------------|--------------------------|---|
| CPP- B | CPP - B    | Car Park Permit - Post B |   |
| CPP-A  | CPP - A    | Car Park Permit - Post A |   |
| CRC- A | CCard - A  | Credit Card – Post A     |   |
| CRC-B  | CCard - B  | Credit Card – Post B     |   |
| KEYS-A | Keys - A   | Keys – Post A            |   |
| KEYS-B | Keys - B   | Keys – Post B            |   |
| LAPT-A | Laptop – A | Laptop – Post A          |   |
| LAPT-B | Laptop – B | Laptop – Post B          | - |

- There are 2 versions for each asset type choose the right asset dependant on which post it is related to.
- 9.4 Press **Enter** and amend the date requested if necessary.
  - Dates MUST be entered in the format ddmmyyyy. For example 16031975 for 16 March 1975.
- 9.5 Enter through the rest of the fields on the row.
- 9.6 Move to the next required screen

# **10** Basic Pay Details data entry screen

10.1 Check the employee will remain in the same **Pay Group** in their new post. This will generally be the case unless the employee is moving from Fees/Casual to Staff – In such cases use the **Casual to FTC/Permanent** work instruction.

| Task - Transfers - Basic Pay Detail     Session Edit View Other Process Tools Display Help | _ 🗆 X  |
|--------------------------------------------------------------------------------------------|--------|
| Jessii Liit view Other Process Tools Display Trep                                          |        |
| Employee 2086506 : MS L LASTIC                                                             | 1      |
|                                                                                            |        |
| Pay Control                                                                                |        |
| Pay Group SubPayroll PSUB1 Staff                                                           |        |
| Ctrl group Payroll PAYROLL1 (Main Payroll)                                                 |        |
| Pay Type M Monthly                                                                         |        |
| Pay Method CHEQUE Cheque                                                                   |        |
| Cheque Pay                                                                                 |        |
| Other                                                                                      |        |
| Last Paid Year                                                                             |        |
| Period                                                                                     |        |
| Date                                                                                       |        |
| Suspended Flag                                                                             |        |
|                                                                                            |        |
| Starter Flag                                                                               |        |
|                                                                                            |        |
|                                                                                            |        |
| 🗾 🥖 P.Grp History 🌙 Fin Inst Det 🛛 🥥 Additional 🛛 🎾 P45(Leaver)                            |        |
|                                                                                            |        |
| 🥒 🥥 Pay Currency 🥥 Notes                                                                   |        |
|                                                                                            |        |
|                                                                                            |        |
|                                                                                            |        |
| Press WINDOW to select the structure unit the employee belongs to CHANGE NUM               | MD4952 |

10.2 Move to the next required screen

# 11 General MyView Parameters Data Entry Screen

11.1 This screen is where you set up the MyView profile that the employee should be allocated.

| 🛃 Task - Transfers - General MyView Parameters                                          |         |
|-----------------------------------------------------------------------------------------|---------|
| Session Edit View Process Tools Display Help                                            |         |
| 🔁 🔇 🔕 💽 🎯 Ӭ 🖆 🛰 🚥 🗅 😂 🖬 🐇 🖿 📾 🗛 🔺 🗏 🥲 🗑 😓                                               | 8       |
| Employee 2086506 : MS L LASTIC                                                          |         |
|                                                                                         |         |
| Password Access                                                                         |         |
| Password Not Allocated Last Changed                                                     |         |
| Security Profiles                                                                       |         |
| Internet Profile EMPDEFAULT - Employee Access                                           |         |
| Source Personal                                                                         |         |
|                                                                                         |         |
| Intranet Profile                                                                        |         |
| Source Default                                                                          |         |
|                                                                                         |         |
| Directory Photo                                                                         |         |
| Display Photo                                                                           |         |
|                                                                                         |         |
|                                                                                         |         |
|                                                                                         |         |
| 🔝 Allocate Passw 🎎 Clear Password 🛛 🎎 Susp <u>e</u> nd Pword 🛛 🎎 L <u>o</u> ck Password |         |
|                                                                                         |         |
|                                                                                         |         |
|                                                                                         |         |
|                                                                                         |         |
|                                                                                         |         |
| Window to select intranet security profile to assign to employee CHANGE NUM             | MD55560 |

- 11.2 This screen is where you set up the MyView profile that the employee should be allocated.
  - The **Password** field will read "Not Allocated" for a new starter.
- 11.3 In the **Profile** field, select the relevant MyView profile for this employee (do <u>not</u> leave this set to the default of EMPDEFAULT). Which MyView profile the person should be on will depend on whether they are a line manager or not and also on how their particular School / Department is using MyView.
- 11.4 You do not need to issue a MyView password as the person is not yet an employee and will also not yet have a University email address. When a new starter begins work they should be informed by their School / Department to contact ServiceLine in order to receive a MyView password.
- 11.5 Move to the next required screen

# 12 Fixed Pay Elements Summary data entry screen

12.1 The screen will already contain active Pay Elements for the employee's current post e.g. Basic Pay. When the Contract Return task is completed and their old post is end dated, this will end all pay elements related to that post then.

| mplo | oyee 208650 | 6 : MS | L LASTIC   |   |            |                    |  |
|------|-------------|--------|------------|---|------------|--------------------|--|
| Seq  | Post        | Code   | Desc       | E | Start      | Period Amt A D M S |  |
| 001  | DD03006231  | 1000   | Basic Pay  |   | 01/05/2010 | 1454.03 N          |  |
| 002  | DD03006231  | 1000   | Basic Pay  | * | 01/04/2010 | 1744.83 N          |  |
|      |             |        |            |   |            |                    |  |
|      |             |        |            |   |            |                    |  |
|      |             |        |            |   |            |                    |  |
|      |             |        |            |   |            |                    |  |
|      |             |        |            |   |            |                    |  |
|      |             |        |            |   |            |                    |  |
|      |             |        |            |   |            |                    |  |
|      |             |        |            |   |            |                    |  |
|      |             |        |            |   |            |                    |  |
|      |             |        |            |   |            |                    |  |
|      |             |        |            |   |            |                    |  |
|      |             |        |            |   |            |                    |  |
| _    |             |        |            |   |            |                    |  |
| A    | dd Change   | Del    | ete Expand |   |            |                    |  |
| -    | Currency    |        |            |   |            |                    |  |

#### 12.2 Click on Add

| MD48G10 Selec | t Pay Eler | nent |            | ×             |
|---------------|------------|------|------------|---------------|
| Selection     |            |      |            |               |
| Pay Element   |            |      | Employment |               |
|               |            |      |            |               |
|               |            |      |            |               |
|               |            |      |            | E <u>x</u> it |

12.3 **Window in** to the **Pay Element** field and Enter through the three fields to display the list of pay elements.

| Parti | al Elemen   | t I   | Р      | ay/Deduction | Туре                               | Search |
|-------|-------------|-------|--------|--------------|------------------------------------|--------|
|       |             |       |        | -,,          |                                    |        |
|       | 1           | 1     | 1_     | 1            |                                    |        |
| Geq   | Code        | PorD  | Туре   | Short Desc   | Long Description                   | A      |
| 0001  | 0001        | D     | N      | Tax Paid     | Tax Paid                           | -      |
| 0002  | 0002        | D     | N      | Tax Rebate   | Tax Rebate Withheld                |        |
| 0003  | 0010        | D     | NI     | NI C/I       | NI Contracted In                   |        |
| 0004  | 0011        | D     | NI     | NI A Saved   | Non-Directors A Rate NI            |        |
| 0005  | 0020        | D     | NI     | NI Wfe C/I   | NI Wife Contracted In              |        |
| 0006  | 0021        | D     | NI     | NI B Saved   | Non-Directors B Rate NI            |        |
| 0007  | 0025        | D     | NI     | NI CI Def.   | NI Contracted in (Deferred)        |        |
| 8000  | 0026        | D     | NI     | NI C Saved   | Non-Directors C Rate NI            |        |
| 0009  | 0030        | D     | NI     | NI Pen C/I   | NI Pensioner Contracted In         |        |
| 0010  | 0031        | D     | NI     | NI C Saved   | Non-Directors C Rate NI            |        |
| 0011  | 0035        | D     | NI     | NI CO Def.   | NI Contracted out (COSR) Deferred) |        |
| A     | dd <u>S</u> | elect | Delete |              |                                    |        |

- 12.4 Scroll down the list and select the required pay element (Code **1000** is **Basic Pay**, codes 0001 0999 are standard RLink pay elements, 1000+ are UoS specific). The following data entry screen is displayed:
  - If the employee is to be paid a salary of a non spinal amount you will need to enter the PE 2000-Basic Pay Non Spinal and enter an amount, rather than using PE 1000.

| MD48G81 'N' Type Fix<br>Pay Element              | : Pay Element Detail |                            |      |          | ×           |
|--------------------------------------------------|----------------------|----------------------------|------|----------|-------------|
| Pay Element ID<br>Post<br>Start Date<br>End Date | 1000 Basic Pay       | Reason                     |      |          |             |
| Employees                                        |                      |                            |      |          |             |
| Amount<br>Arrears<br>Calc. Arrears<br>Cost Code  |                      | 2nd Currency<br>Adjustment |      | Table ID |             |
| Employers                                        |                      |                            |      |          |             |
| Amount<br>Arrears<br>Cost Code                   |                      | 2nd Currency               | <br> | Table ID |             |
| 🧔 Balance Detail                                 |                      |                            |      | E        | <u>×</u> it |

12.5 Window in to the Post field. A list of the employee's posts is displayed.

| TO MD | 48617 Employee's F | ost Selection |            |          |      |           | <u> </u> |
|-------|--------------------|---------------|------------|----------|------|-----------|----------|
| Seq   | Post               | Short Desc    | Start Date | End Date | Туре | Main Flag |          |
| 001   | DD01003418         | System Sup    | 01/05/2010 |          |      | N         | <b>A</b> |
| 002   | DD03006231         | SYS SUPP      | 01/04/2010 |          |      | Y         |          |
|       |                    |               |            |          |      |           |          |

- 12.6 Click on the new post this PE is to be attached to.
- 12.7 Press Enter to move through the Start date.

- 12.8 Window in to the Reason field and select the Post Joining Reason.
- 12.9 Press Enter through the End Date.
- 12.10 If the PE you are entering requires a specific amount to be attached to it, enter this in the **Amount** field. For PE 1000 Basic Pay, this is not required.
- 12.11 Press **Enter** to move through the remaining fields
- 12.12 The Fixed PE Screen will be updated.
- 12.13 Click on **Add** and repeat this process for each Fixed PE the employee is to continuously receive each month for the post they are transferring to.
  - When you complete the Contract Returned task and put an end date on their previous post, the Basic Pay row for that post will automatically end.
- 12.14 Move to the next required screen

# 13 Standard letters

| 001       4+ACAD       001       Level 4+ academic contract       NOACT       1         002       4+NON-AC       001       Level 4+ non-academic       Code       Desc       Long Description       MERGE       Manual       Immediate print with manual c         003       ACAP       001       ACAP       MERGE       Manual       Immediate print with manual c         004       CLINAC       001       Clinical Academic/Clinical R       NOACT       No Request       No action to be taken (no required print)         005       CLINPROF       001       Clinical Consultant       PROMPT       Prompt       Prompt on commit for user action of Demonstrator         006       DEMO       001       In novation       SAVE       Save       Save the merged letter         008       KTP       001       Knowledge Transfer Partners       NOACT       1         009       LEV 1-3       001       Levels 1 - 3       NOACT       1 | es  |  |  |  |  |  |  |  |
|----------------------------------------------------------------------------------------------------|-----|--|--|--|--|--|--|--|
| O03         ACAP         MERGE         Manual         Immediate print with manual c           004         CLINAC         001         Clinical Academic/Clinical R         No Actor         No action to be taken (no requipate and print           005         CLINPROF         001         Clinical Consultant         PRINT         Print         Immediate request and print           006         DEMO         001         Demonstrator         QUEUE         Request         Request letter only           007         ITINNOV         001         IT Innovation         SAVE         Save         Save the merged letter           008         KTP         001         Knowledge Transfer Partners         NOACT         1                                                                                                    |     |  |  |  |  |  |  |  |
| OOS         ACAP         OOI         ACAP         NOACT         No Request         No action to be taken (no request and print           004         CLINAC         001         Clinical Academic/Clinical RepRINT         Print         Immediate request and print           005         CLINPROF         001         Clinical Consultant         PROMPT         Prompt         Prompt on commit for user act           006         DEMO         001         Demonstrator         QUEUE         Request letter only           007         ITINNOV         001         IT Innovation         SAVE         Save         Save the merged letter           008         KTP         001         Knowledge Transfer Partners         NOACT         1                                                                                                    |     |  |  |  |  |  |  |  |
| 004       CLINAC       001       Clinical Academic/Clinical RepRINT       Print       Immediate request and print         005       CLINPROF       001       Clinical Consultant       PROMPT       Prompt       Prompt on commit for user act         006       DEMO       001       Demonstrator       QUEUE       Request       Request letter only         007       ITINNOV       001       IT Innovation       SAVE       Save       Save the merged letter         008       KTP       001       Knowledge Transfer Partners       NOACT       1                                                                                                    |     |  |  |  |  |  |  |  |
| 005         CLINPROF         001         Clinical Consultant         PROMPT         Prompt         Prompt on commit for user act           006         DEMO         001         Demonstrator         QUEUE         Request         Request letter only           007         ITINNOV         001         IT Innovation         SAVE         Save         NOACT         1                                                                                                    |     |  |  |  |  |  |  |  |
| OD7         ITINNOV         O01         IT Innovation         SAVE         Save         Save the merged letter           008         KTP         001         Knowledge Transfer Partners         NOACT         1                                                                                                    | ion |  |  |  |  |  |  |  |
| KTP 001 Knowledge Transfer Partners NOACT 1                                                                                                    |     |  |  |  |  |  |  |  |
|                                                                                                    |     |  |  |  |  |  |  |  |
| 009 LEV 1-3 001 Levels 1 - 3 NOACT 1                                                                                                    |     |  |  |  |  |  |  |  |
|                                                                                                    |     |  |  |  |  |  |  |  |
| 010 MCURIE 001 Marie Curie Contract NOACT 1                                                                                                    |     |  |  |  |  |  |  |  |
| 011 PROFFTC 001 Professorial - Fixed Term Contract NOACT 1                                                                                                    | -   |  |  |  |  |  |  |  |
| Add Change Delete Expand                                                                                                    |     |  |  |  |  |  |  |  |

- 13.1 Click in the Let Opts field of the standard letter you want to produce
- 13.2 Click on the drop down and select **MERGE Immediate print with manual changes**.
- 13.3 Click on **Exit.** A series of pop-up windows will appear, where you will need to select on the relevant information that should be pulled through to the contract.

| NRT125EW Employe   | e Post Holding       |                |          |      |               | × |
|--------------------|----------------------|----------------|----------|------|---------------|---|
| General            |                      |                |          |      |               |   |
|                    | Select E             | mployee Post H | lolding  |      |               |   |
| -                  | - THE REAL PROPERTY. |                |          |      |               |   |
| Seq Post           | Start Date           | End Date       | Осс Туре | Main |               |   |
| 001 EMPLOYEE       | 01/04/2010           |                |          |      |               |   |
| 002 DD01003418     | 01/05/2010           |                |          | N    |               |   |
| 003 DD03006231     | 01/04/2010           |                |          | γ    |               |   |
| 004                |                      |                |          |      |               |   |
| 005                |                      |                |          |      |               |   |
| 006                |                      |                |          |      |               |   |
| 007                |                      |                |          |      |               |   |
| 008                |                      |                |          |      |               |   |
| 009                |                      |                |          |      | -             |   |
| Add <u>S</u> elect | t Delete             |                | -        |      |               |   |
|                    |                      |                |          |      | E <u>x</u> it | כ |

- 13.4 Click on the line that has Pay Element "**1000**" (Basic Pay) and click on **Select.**
- 13.5 If you are asked to select a version of the HR Main hierarchy always, select the most recent version.
- 13.6 If the person has more than one post, ensure that you select the correct post relevant to this contract.

- 13.7 If any of the pop-up windows only have one row of data, simply click on **Select.**
- 13.8 If any of the pop-up windows do not show any rows of data, simply click on **Exit.**
- 13.9 Once you have progressed through all of the pop-up windows, the employee's letter should generate in **Word** at which point you will be able to check and amend it (if necessary).
  - Please ensure you delete the highlighted sections in the contract where appropriate to the individual employee.
  - Please only click on the Print button if you have one of the appropriate HR printers set as your <u>default</u> printer:
    - Attempting to print a standard letter (contract) on any other printer will not only result in failure, but will also cause problems for other users.